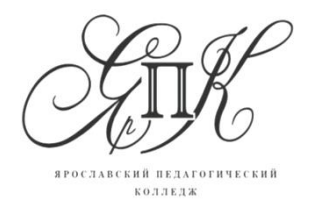

150029 г. Ярославль, ул. Маланова, д. 14

Государственное профессиональное образовательное автономное учреждение Ярославской области **Ярославский педагогический колледж**

> Телефон: (4852) 32-64-14 Факс:  $(4852)$  32-64-14

## **Инструкция по работе в программе видеомонтажа**

# **«Киностудия Windows»**

Составитель: Быкова Н.В., методист

Ярославль, 2020

## **Структура программы видеомонтажа «Киностудия Windows»**

Рабочее окно программы видеомонтажа «Киностудия Windows» разделено на 5 областей.

Область вкладок, где можно увидеть основные направления работы и способы настройки программы. Это вкладки «Главная», «Анимация», «Визуальные эффекты», «Проект», «Вид», а также основное меню самой программы, где она предлагает создать, открыть или сохранить проект, опубликовать или сохранить фильм и получить краткую справочную информацию по программе.

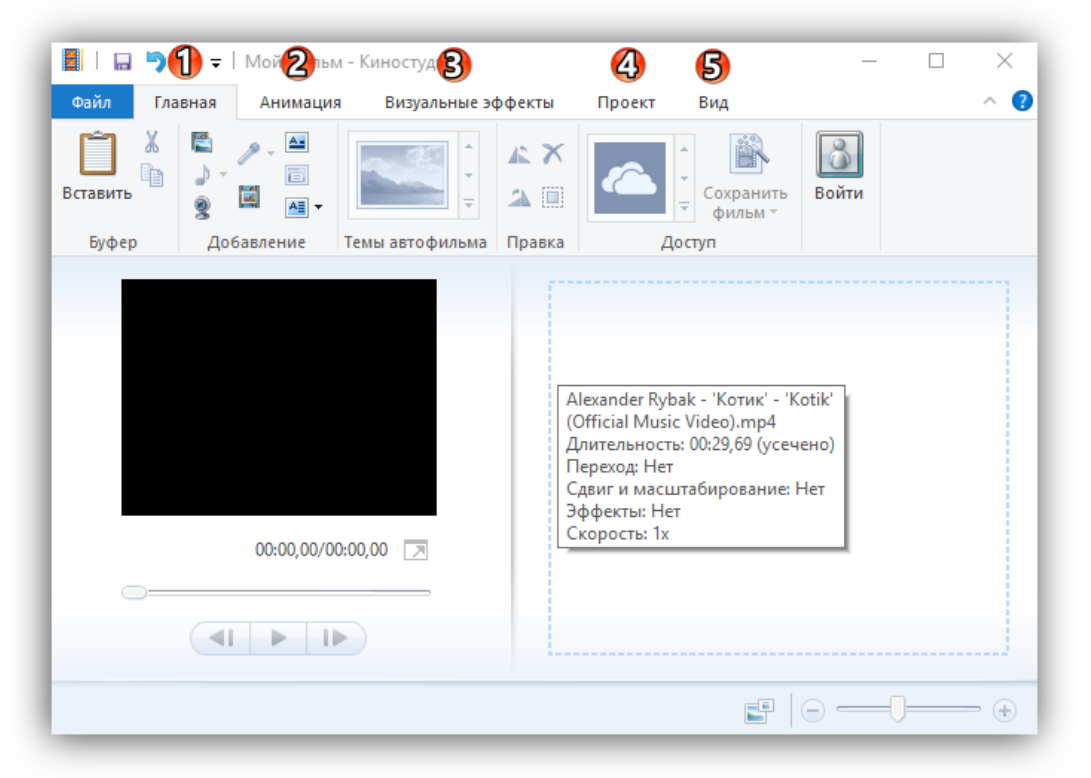

*Панель управления* (в зависимости от выбранной вкладки, имеет различный набор инструментов и, соответственно, вид).

*Окно предпросмотра*, где можно прокрутить загруженный видеоролик и увидеть результаты своих действий в программе.

*Окно проекта* (редактирования или раскадровки), где проводят все рабочие операции с фото-, видео- и аудиоматериалом.

Для всех версий, включая Windows 10, 8 и 7, основная структура программы видеомонтажа «Киностудия Windows» остается неизменной.

## **Добавление контента для работы**

Для этого можно воспользоваться панелью управления вкладки «Главная», где на этот случай имеется целый набор операций в соответствующем разделе:

- добавить видео и фото (загрузить материал с компьютера);

- добавить музыку (найти на компьютере или в интернете);

- видео с веб-камеры (захват с записью вашего видеообращения);

- записать закадровый текст (удобная функция для озвучивания ваших видеороликов);

- моментальный снимок (своеобразный принтскрин вашей работы);

- название и титры (добавить текстовое сопровождение в начале и в конце видеоролика).

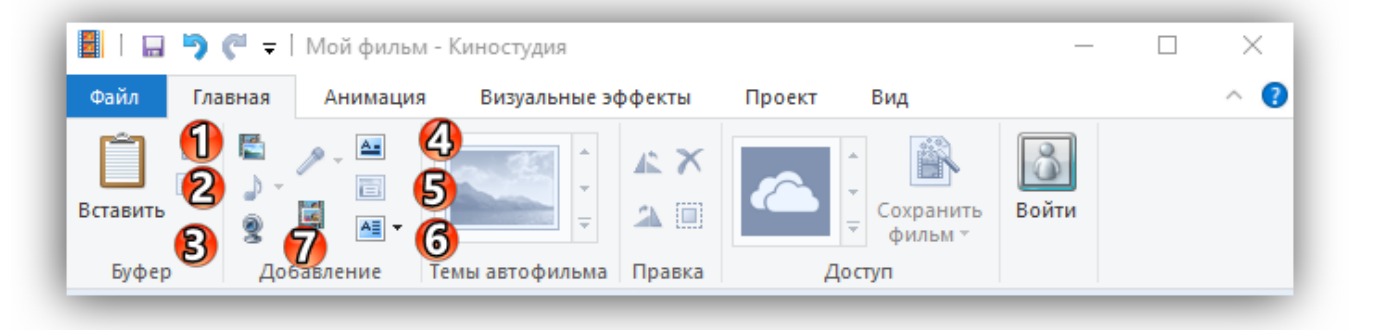

Добавить материал можно и более простым способом – перетянув нужный файл на рабочую область проекта.

#### **Нарезка**

Курсор выглядит как черная вертикальная линия, которую можно установить в любой части загруженного видеофрагмента. Чтобы получить более точное расположение, можно просто захватить курсор мышкой и отследить нужный кадр в окне предпросмотра.

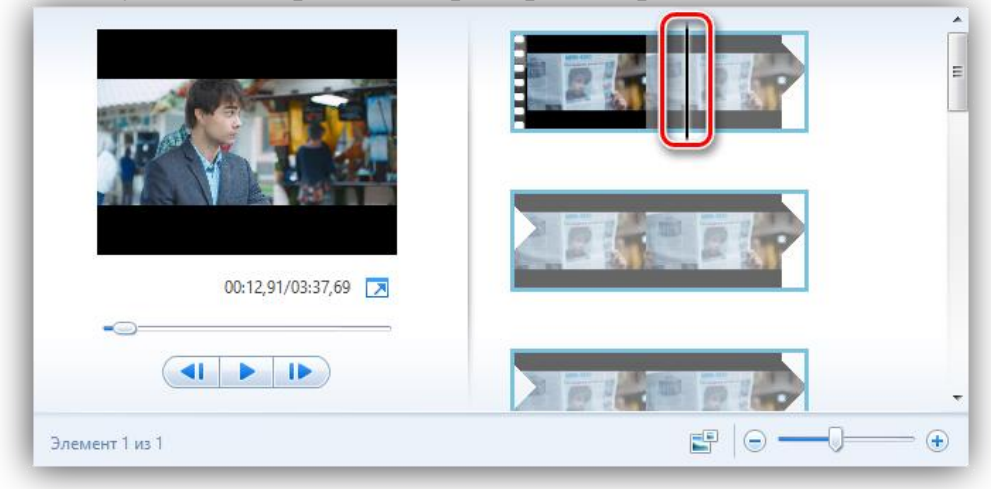

Для нарезки видеоряда можно применять следующие инструменты:

*«Разделить»* (находится на панели управления вкладки «Правка» в «Средствах работы с видео» или вызывается ПКМ по курсору «Разделить») – разрезает видеоряд в отмеченном месте на два самостоятельных отрезка;

*«Установить начальную точку»* (расположение аналогично) – удаляет из видеоряда все предлежащие кадры;

*«Установить конечную точку»* – удаляет из видеоряда все последующие кадры;

*«Средство усечения»* – позволяет задать временной промежуток фрагмента и автоматически вырезает все лишнее.

### **Работа с текстом**

Чтобы добавить название видеоролика в начале, титры в конце и обеспечить возможность текстового сопровождения в процессе демонстрации, на вкладке «Главная» расположено 3 кнопки:

*«Название»* — размещает титры в начале фильма;

*«Заголовок»* – позволяет сопровождать подписями отдельные кадры;

*«Титры»* (с возможностью выбора из выпадающего списка) – размещается в основном в конце фильма.

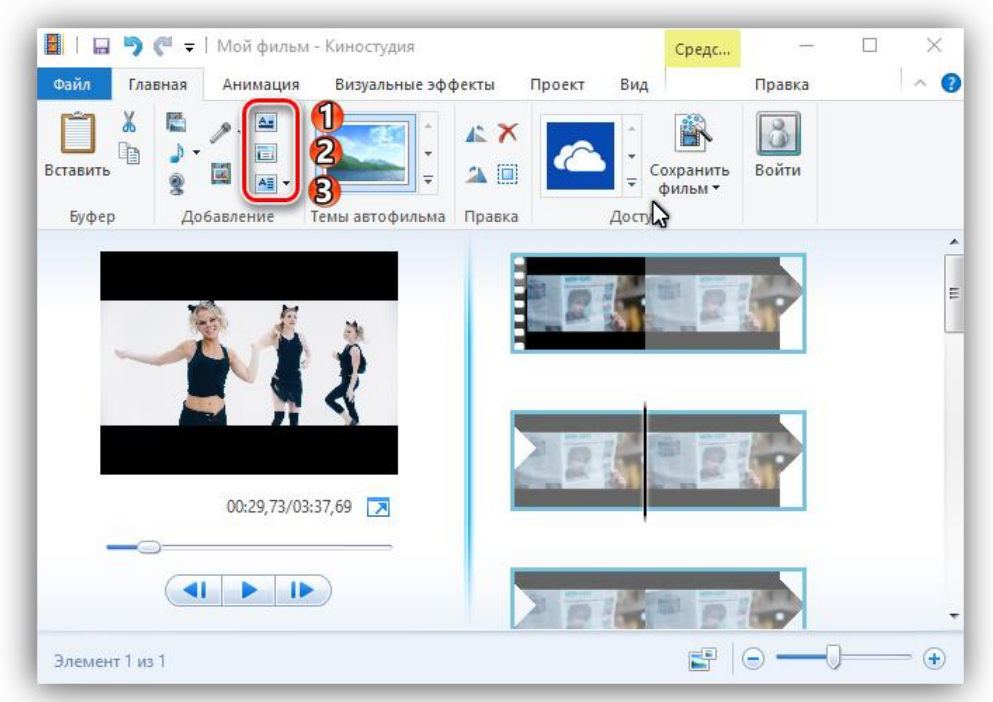

При работе с текстом, открывается новая вкладка «Форматирование» в «Средствах для работы с текстом», где можно настраивать цвет фона, тип, размер и прозрачность шрифта, расположение блока и другие эффекты проявления надписей в видеоролике.

### **Работа со звуком**

В программе видеомонтажа «Киностудия Windows» находится две аудиодорожки: собственный звук видеоклипа (если он имеется) и наложенная в программе музыка/озвучка.

Корректировка первой доступна через вкладку «Средств для работы с видео» (можно отрегулировать громкость и скорость нарастания/угасания музыки); вторая имеет собственную панель управления – «Средства для работы с музыкой» (представлен весь спектр возможностей, что и при работе с видео: нарезать, вырезать, задать начальную и конечную точку, установить время воспроизведения на том или ином участке видео).

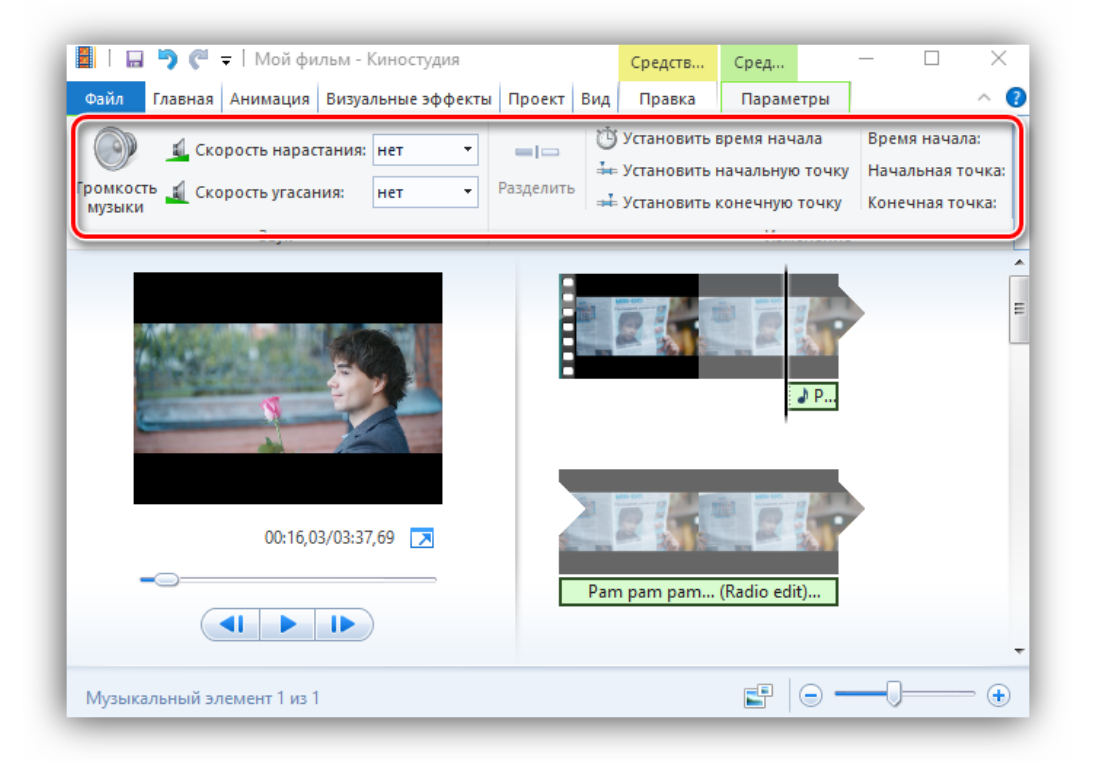

Если есть необходимость отрегулировать звучание обеих звуковых дорожек, необходимо воспользоваться вкладкой «Проект» и использовать операцию «Звуковой микшер» (расположенные рядом варианты выделения закадрового голоса, музыки, видео).

#### **Форматы и сохранение фильма**

Программа открывает все известные форматы для видео, фото и аудио, поэтому способна перерабатывать любой контент, но выходной список форматов заметно ограничен. Для просмотра на компьютерах и смартфонах, а также для отправки электронной почтой предлагается стандарт сжатия MPEG-4, для записи на диск – WMV.

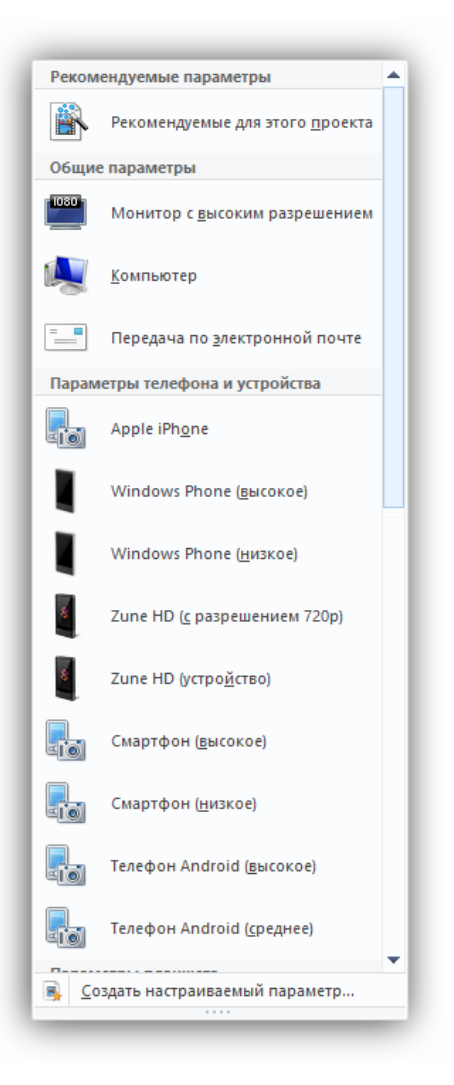

На операцию «Сохранить фильм» можно выйти через вкладку «Главная» (кнопка расположена в правой части панели управления) или через основное командное меню программы (6-й пункт в списке).

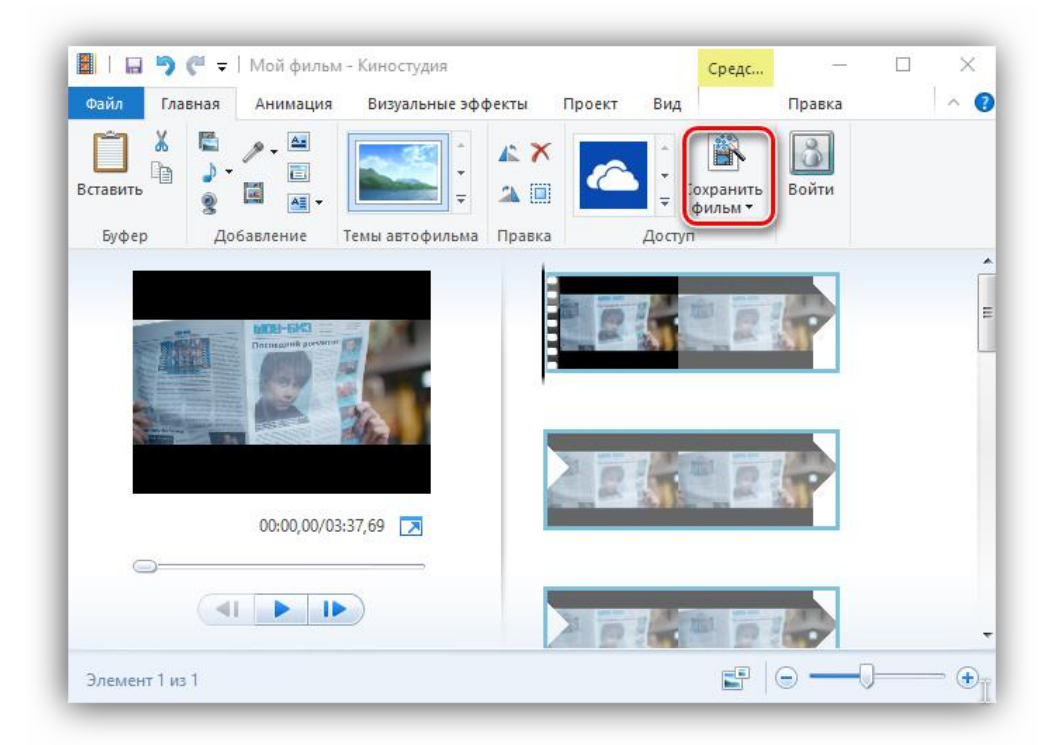